# **Finance Data – Amadeus**

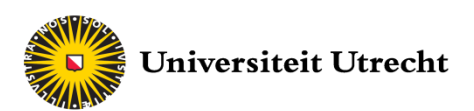

## **When do I use Amadeus?**

Amadeus is a database collection from Bureau van Dijk. It contains databases for financial information of round 21 million **public and private** companies across **Europe**. It is very simple to search for the fitting criteria for your data and you can easily get the data into Excel.

Amadeus contains information about:

- Company information of European companies
- Financials in a standard format
- Financial strength indicators
- Stock prices for listed companies
- Business and company-related news
- M&A rumours and deals

## **Getting Started: Setting default currency**

Before selecting any data it is useful to first set the default currency to the desired one. It is possible to change it while downloading the data, but this might lead to complications.

Under **Settings** you can select **General options** and then **User Preferences**. There you can set the default currency to the one you would like.

## **Step 1: Selecting firms**

You can now start to select the data you need. There are different ways to select different kinds of data. But first you need to select all the firms you are interested in. Under the Grouped view can for instance search for data of a geographic specification. But you can also search for a specific industry or just enter the name of your firm if you are interested in a specific firm.

If we for instance want to select all the companies from Switzerland, we select **Location,** then **Region/Country/Region in Country.** There we can select our specific country, in that case Switzerland. It is even possible to select a region within the country. After selecting we hit the OK button. There we can see that we now selected 4981 companies. On **View list of results** we can see what we have selected.

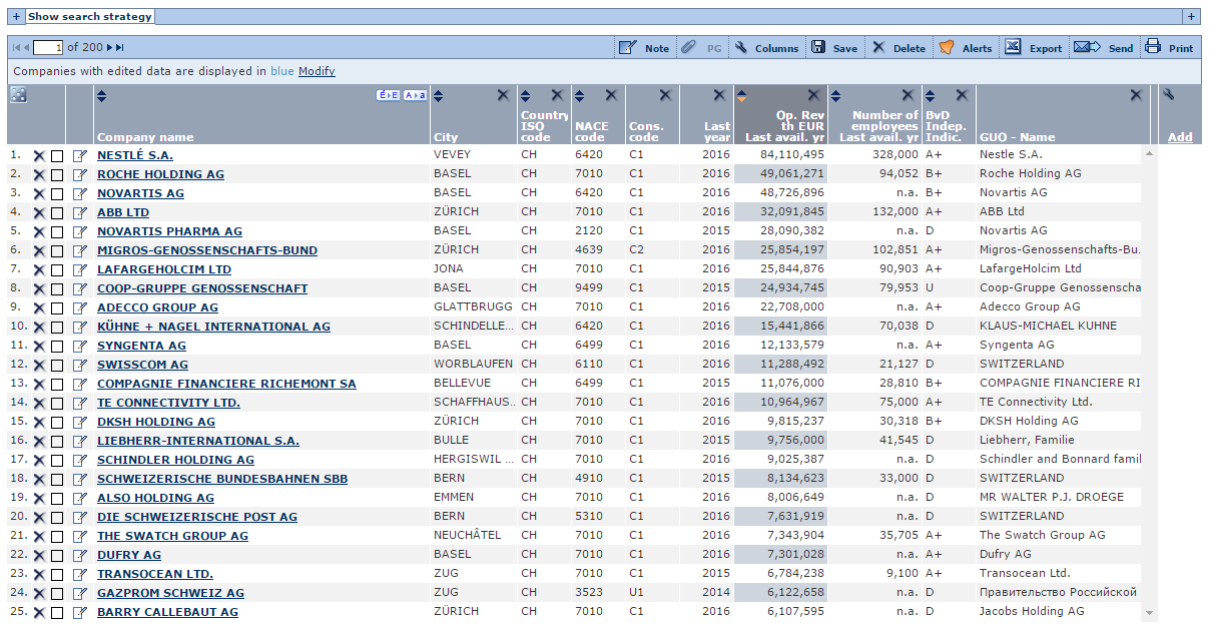

#### **Figure 1: List of selection**

*Tip: You can click on a name of a company to get a lot of additional information about the company.* 

## **Step 2: Selecting Columns**

We now need to select the relevant columns that we want to import into excel. We therefore go to **Columns** and select the variables we want to retrieve. Most relevant data is in **Financial Data.** 

If we want the variable **Fixed Assets** we select **Financial Data,** then **Global standard format; Balance sheet; Assets.** There we can choose different settings for our data.

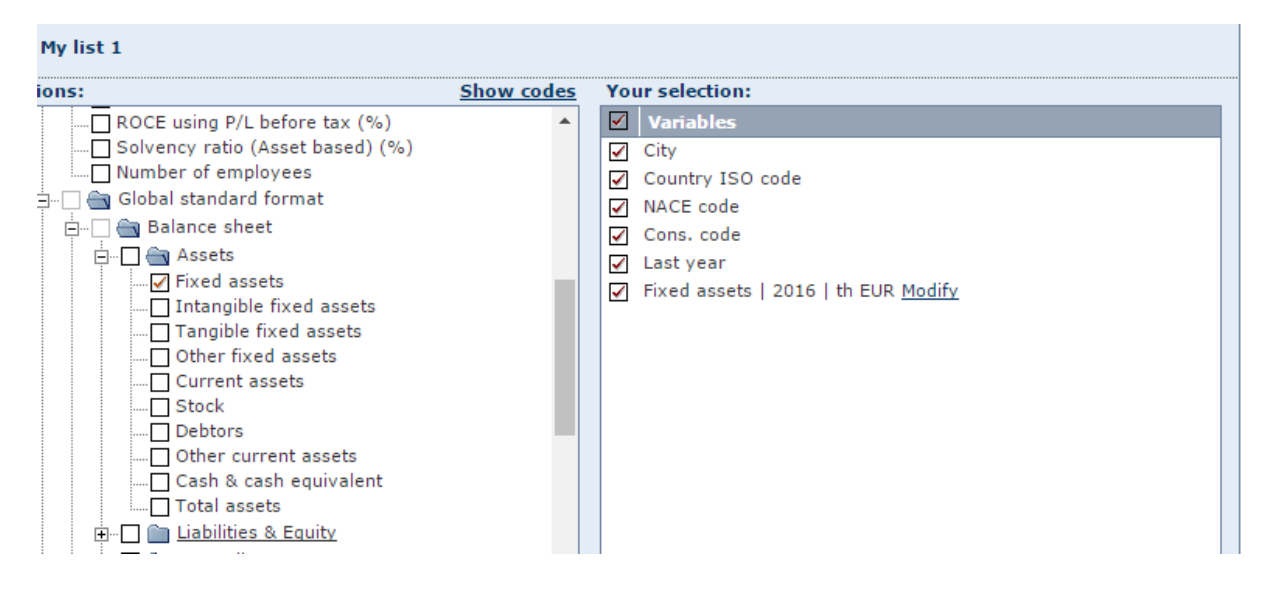

**Figure 2: Select the columns**

*Tip: Use absolute years instead of relative years so you know exactly what you are selecting.* 

*Tip: Delete all the standard variables that you do not need. This makes it easier to read it later in Excel. Also include variables like names and codes that help you read the data later in Excel.* 

## **Step 3: Export into Excel**

After selecting all the variables we can name our list and hit OK. The selection is now ready to be exported into excel. Therefore, we click on **8 Export**. We can now select either the current list or find it under the name we just saved it. They should be identical. We select the format of Excel 2007 (.xlsx) and choose a fitting name for our file. If we hit the OK button it will download the file and we can open this file in Excel.

## **BvD Identification numbers**

Bureau van Dijk has a unique identification system that it uses in for all its databases. It is very convenient and it incorporates several code systems. One of them is the **BvD ID nr**. For Dutch firms, the BvD ID nr. can be easily derived from the chamber of commerce (Kamer van Koophandel) identification number.

Each KVK number of Dutch companies consists of two parts: the main 8 digit number and the 4 digit sub number. If the sub number is four zeros that means that this concerns the main company. The KVK number for Unilever NV is: 24051830. The Bureau Van Dijk ID Number is

therefore: NL240518300000. A list of BVD ID numbers can easily be created in Excel and can be uploaded in BVD databases like Amadeus.

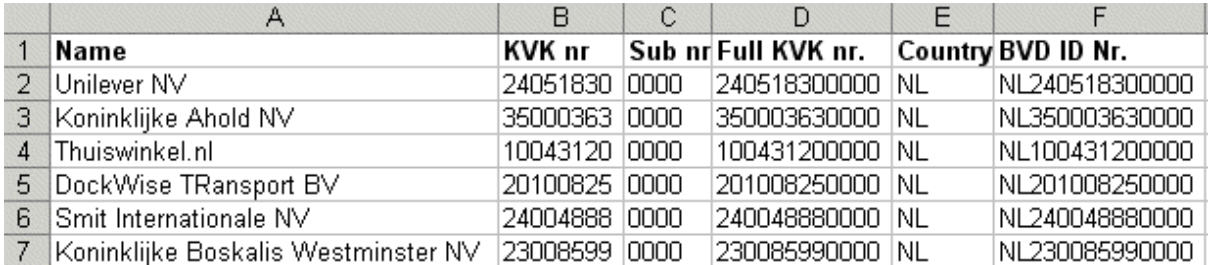

**Figure 3: Creating BvD ID Nr. (Source: Financial Research Blog)**

The way to upload that list is quite simple. On home, go to **Identification numbers** and then **BvD ID Number.** This will give you a text file where you can simply copy and paste all the codes.

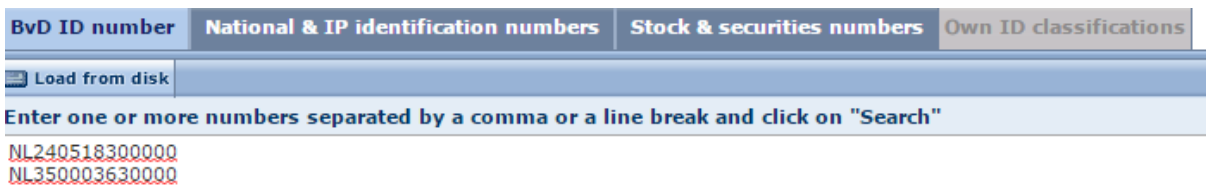

**Figure 4: BvD ID numbers**